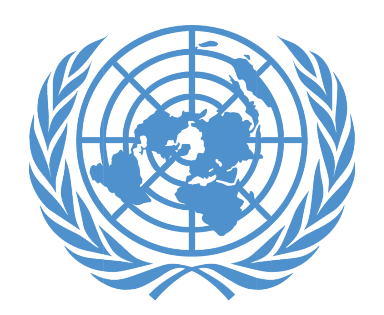

UNJSPF **United Nations Joint Staff Pension Fund** 

# Member Self-Service Document Upload Step-by-Step Guide

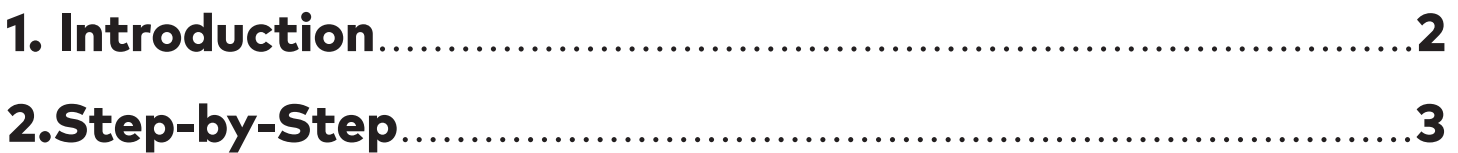

# 1. INTRODUCTION

This is a step-by-step guide on how to upload official forms and other documents inside Member Self-Service (MSS), under the MSS DOCUMENT UPLOAD tab.

Please note the following pre-requisites to successfully complete the document upload process:

- You must have registered for access to your MSS (see guidance below).
- Before starting the document upload process, you must have printed, completed, dated and hand signed the official UNJSPF form(s) [or other hand signed document(s)] you wish to submit to the Fund electronically via the MSS Document Upload feature (the Fund does NOT accept electronic signatures).
- You must then have scanned the form(s) and/or document(s) in question and created a PDF/JPG/JPEG file for each document you wish to upload.
- You must have stored these electronic documents in an electronic file you can access during the document upload process.

# 2. STEP-BY-STEP GUIDE

1. To Register for MSS Access:

Please click on the following link to access a step by step guide on how to register for MSS access: https://www.unjspf.org/how-to-register-for-msstutorial/; to register for MSS access, please visit the MSS webpage via the following link: https://www.unjspf.org/member-self-service/.

2. To Log into your MSS Account (once you have registered):

1. Click the following link to access the MSS Login page: https://member.unjspf.org/v3prod/app?service=page/ MemberPages:MemberLogin

2. Enter your MSS USER NAME (1) and PASSWORD (2), then click on LOG IN (3). You will be taken to the MSS Home Page.

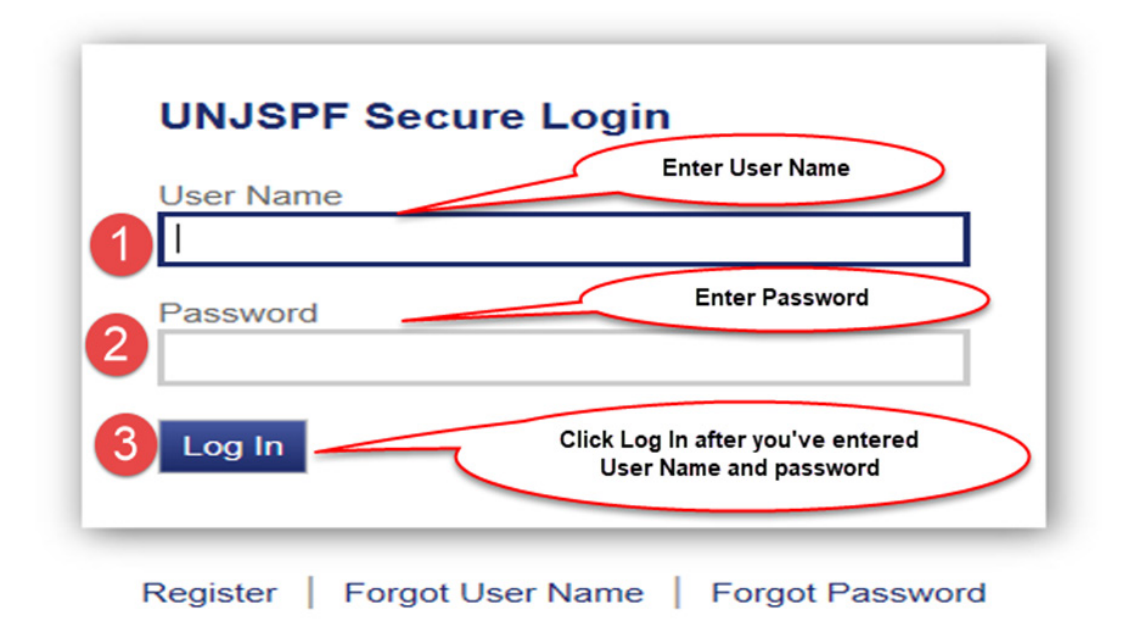

Once you are on the MSS Home Page, click on the MSS DOCUMENT UPLOAD tab (1) in the menu on the left. This will take you inside the MSS Document Upload tab. Carefully read the detailed instructions on how to submit official UNJSPF forms and supporting documentation to the Fund electronically by using this MSS feature (2). Then, click on UPLOAD DOCUMENT (3). This will take you to the next page where you can upload documents.

Last Logon 11/25/2020 | Account | Logou WNJSPF CTBTO EPPO FAO IAEA ICBEB ICCROM ICAO ICC IFAD ILO IMO IOM<br>IPU ISA ITU ITLOS STL UN UNESCO UNIDO UNWTO WHO WIPO WMO Click "Send Message" to Welcome 11/30/2020 upload your forms and supporting documents Inbox **IMPORTANT:** Read the information Menu below to understand the new MSS There are n nessages found **Upload Functionality and how to** Home 2 з effectively submit your forms to the **Disbursements** Fund **Documents** Send Message Outbox **E-Forms** "You can now submit official UNJSPF forms and supporting documentation to the Fund electronically by uploading documents inside this MSS tab. In that case you do **Proof Documents** not need to send original documents unless otherwise instructed by the Fund. **Personal Information** Disclaimer: Use of MSS Document Upload is subject to acceptance of the d's Privacy Policy and the Member Self-Service Terms of Service. Use of MSS Document **Validation Request (Article 23)** Upload signifies agreement to the terms and conditions stated therein. **Restoration (Article 24)** Important Note:Do NOT use this MSS Document Upload feature for submission of queries to the Fund; gueries submitted via MSS will NOT be read or answered. To **Emergency Fund** ensure a response from the Fund, all queries must be submitted via the established channels as provided on the Fund's website https://www.unispf.org/contact-us/. **Transfer-In Request** Estimate **MSS Document Upload Guidelines:** Please read the following instructions carefully to ensure the successful use of this new MSS Document Upload feature **MSS Document Upload** Help All official UNJSPF forms will have to be downloaded, printed, dated and signed by you All information that you provide must be true and complete. Note that there is no two-factor authentication through this process. By submitting UNJSPF forms electronically through MSS, you confirm that the signature on the form is your original signature. **Click "MSS Document**  $\blacksquare$ Any official UNJSPF form that includes a requirement for authentication of your signature by a UN or government official, or notary public, must be completed as Upload" Tab instructed. Please refer to the Fund's website for guidance on signature authentication: https://www.unjspf.org/authentication-of-signatures-and-docs Before you can upload your documents you have to create a JPEG or PDF file of the completed document, which you must then save on your computer or device so that you can then upload the document to MSS via this feature. All documents must be uploaded in either JPEG or PDF format: no other file types are acceptable. Documents must be uploaded one by one as individual files (do NOT include several documents in the same PDF or JPEG file).

Documents are best uploaded using current versions of Google Chrome, Mozilla Firefox, Internet Explorer (IE) and Microsoft Edge browsers. We do NOT recommend the use of Apple Safari (for MAC systems) browser, as these can cause uploading issues and failure.

You are now on the page where you can upload your document(s). Click on BROWSE to select the form/document you wish to upload to the Fund (1). Note that each document you upload should be contained in a separate PDF/JPG/JPEG file. Please do not include several documents in one file. Then click on UPLOAD (2).

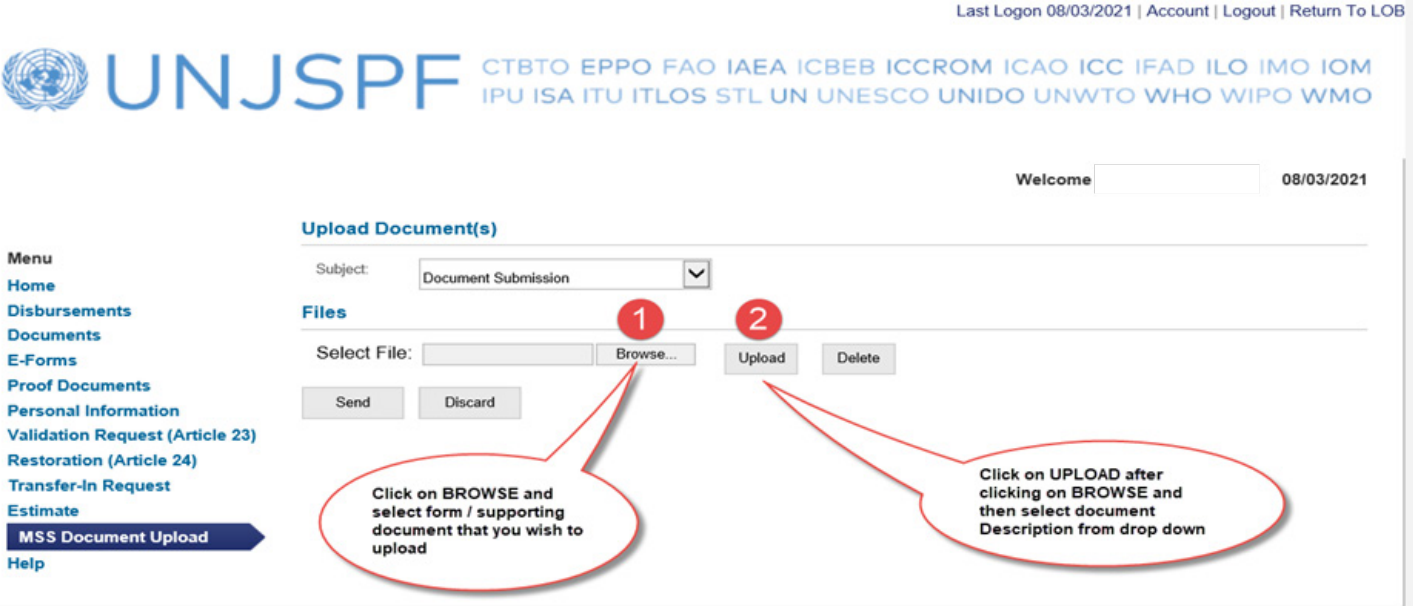

Once you have clicked UPLOAD, you will see the selected document appear inside a box that indicates "File Name" and document "Description". Click on the drop down menu under DESCRIPTION to select the applicable form type from the menu; this is a required step for each document you have uploaded so that it is clear what kind of document you are submitting to the Fund.

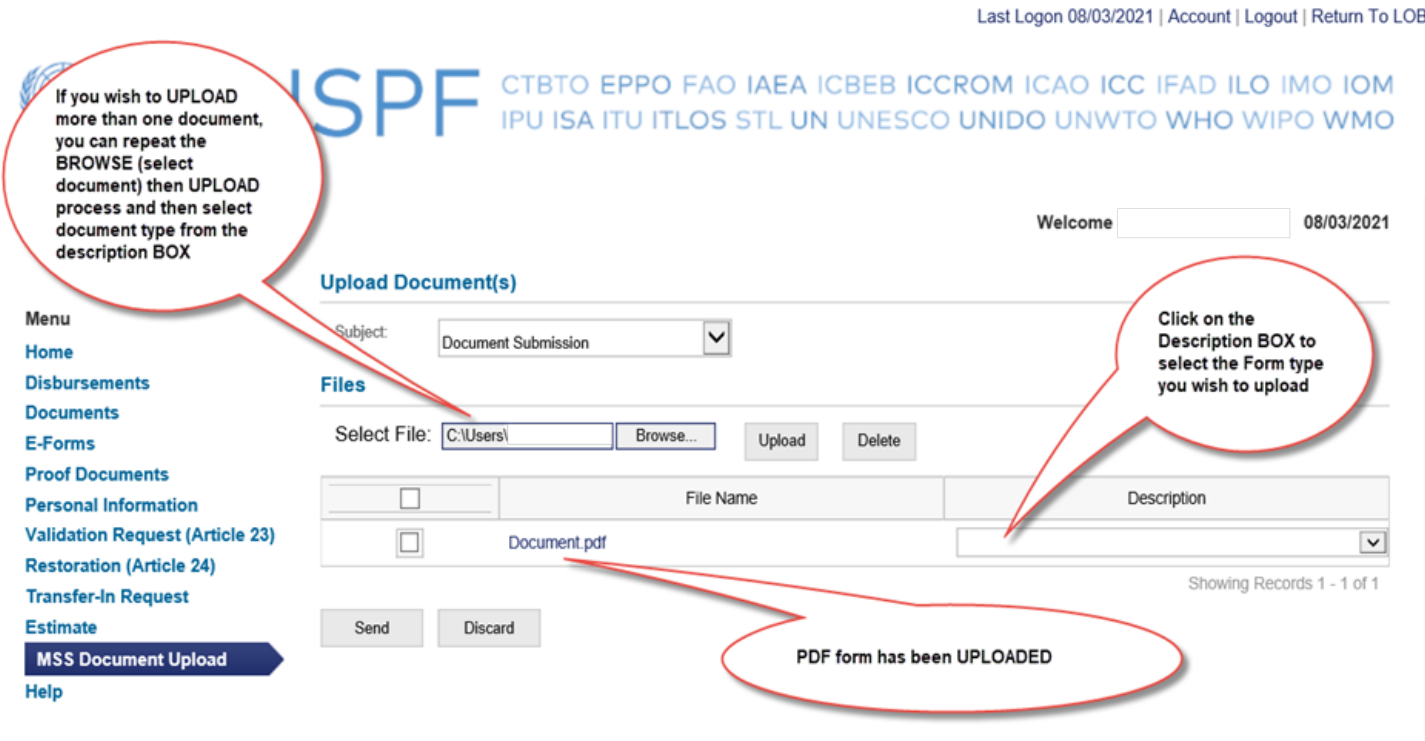

.

For the document DESCRIPTION, select the document description that best describes your document. If no description fits your document, please select "Other". If you wish to upload more than one document, repeat the process described under points 4.-6., i.e. again click on BROWSE then select the additional document you wish to upload and then click on UPLOAD, etc. Note: you can upload a max. of 5 documents per one submission. Should you wish to upload more than 5 documents, you will have to complete one submission by following the next steps and then starting the upload process for a new submission.

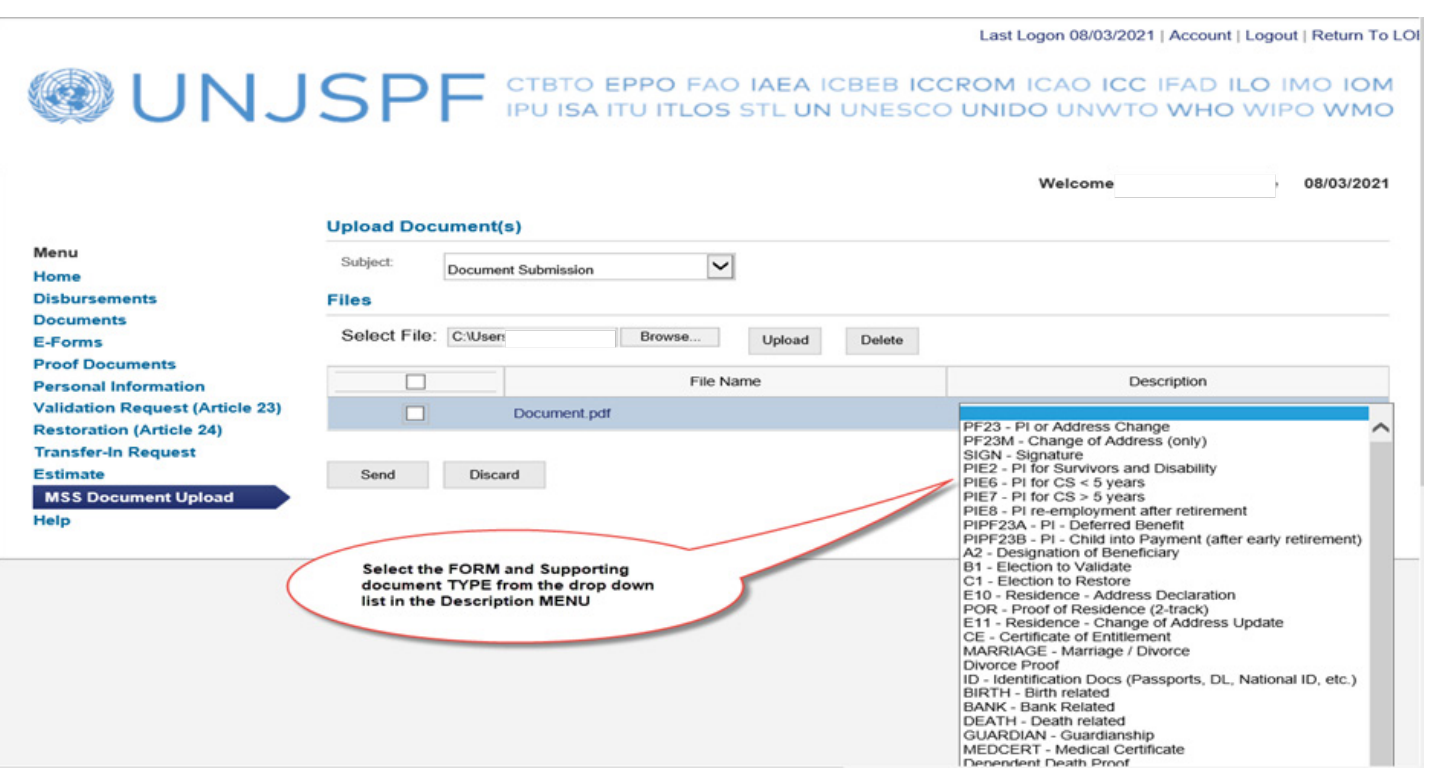

Once you have uploaded your document(s) (up to a max. of 5 documents per submission!) (1), click on SENT (2). By clicking SENT you will submit the uploaded document(s) to the Fund. This is the last step in the document submission process.

Last Logon 08/03/2021 | Account | Logout | Return To LOB

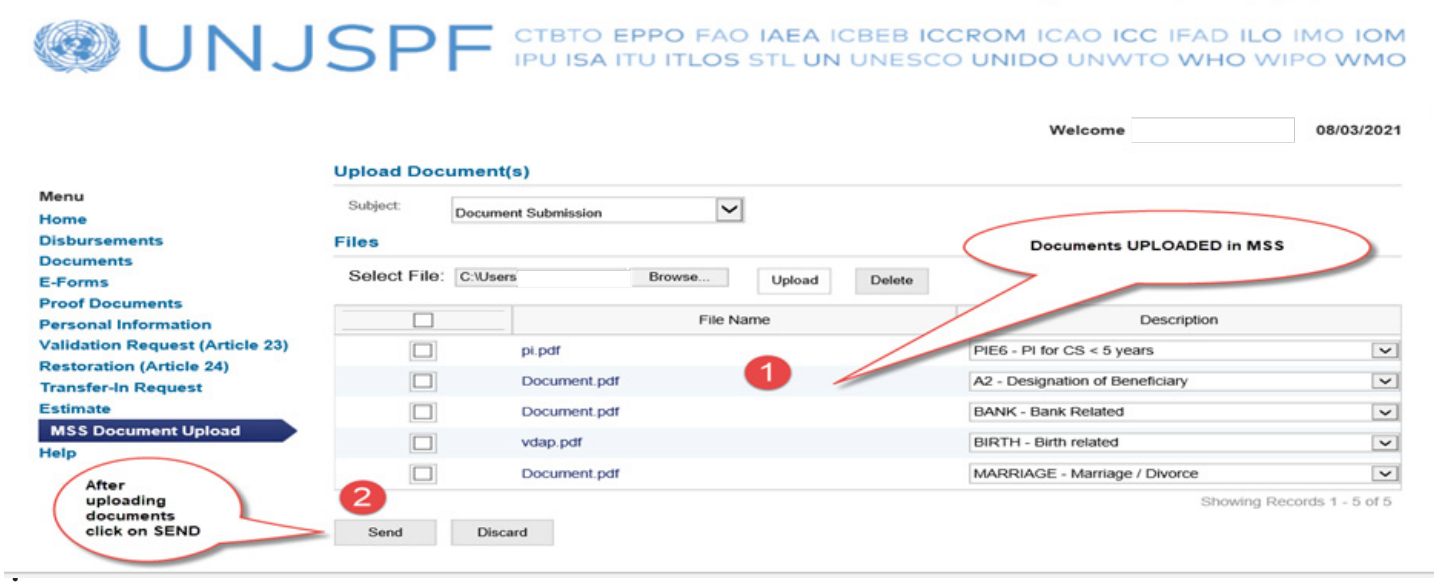

Confirmation of Message Transmission: once you have clicked SENT and if your submission was successful, you will see an alert message appear in a green box, advising that you "Message was sent successfully". Please keep your eyes on the screen after having hit SENT, so that you will see this message once it pops up; it will remain visible for approx. 15 seconds, then disappear.

WNJSPF CTBTO EPPO FAO IAEA ICBEB ICCROM ICAO ICC IFAD ILO IMO IOM<br>IPU ISA ITU ITLOS STL UN UNESCO UNIDO UNWTO WHO WIPO WMO 12/03/2021 Welcome Message was sent successfully. **Inbox** Menu When forms have been Home successfully uploaded, the above message will appear. **Address Disbursements Upload Document** Outbox **Documents** You can now submit official UNJSPF forms and supporting documentation to the Fund electronically by uploading documents inside this MSS tab. In that case you do E-Forms not need to send original documents unless otherwise instructed by the Fund. **Proof Documents** Disclaimer: **Personal Information** Use of MSS Document Upload is subject to acceptance of the United Nations Joint Staff Pension Fund's Privacy Policy, and the Member Self-Service Terms of Service, Use of **Emergency Fund** MSS Document Upload signifies agreement to the terms and conditions stated therein. **Estimate** Important Note: You cannot submit pension queries via this feature. All queries must be submitted via the established channels as provided on the Fund's website **MSS Document Upload** https://www.unjspf.org/contact-us/. Help **MSS Document Upload Guidelines:** Please read the following instructions carefully to ensure the successful use of this new MSS Document Upload feature.

All official UNJSPF forms will have to be downloaded, printed, dated and signed by you in ink before transforming them into a format that allows for uploading. The Fund

Last Logon 11/03/2021 | Account | Logout | Return To LOI

How to check whether a document submission was successful and check which document(s) you submitted to the Fund: to check, click on OUTBOX inside the MSS DOCUMENT UPLOAD tab. This will take you to the outbox of this feature.

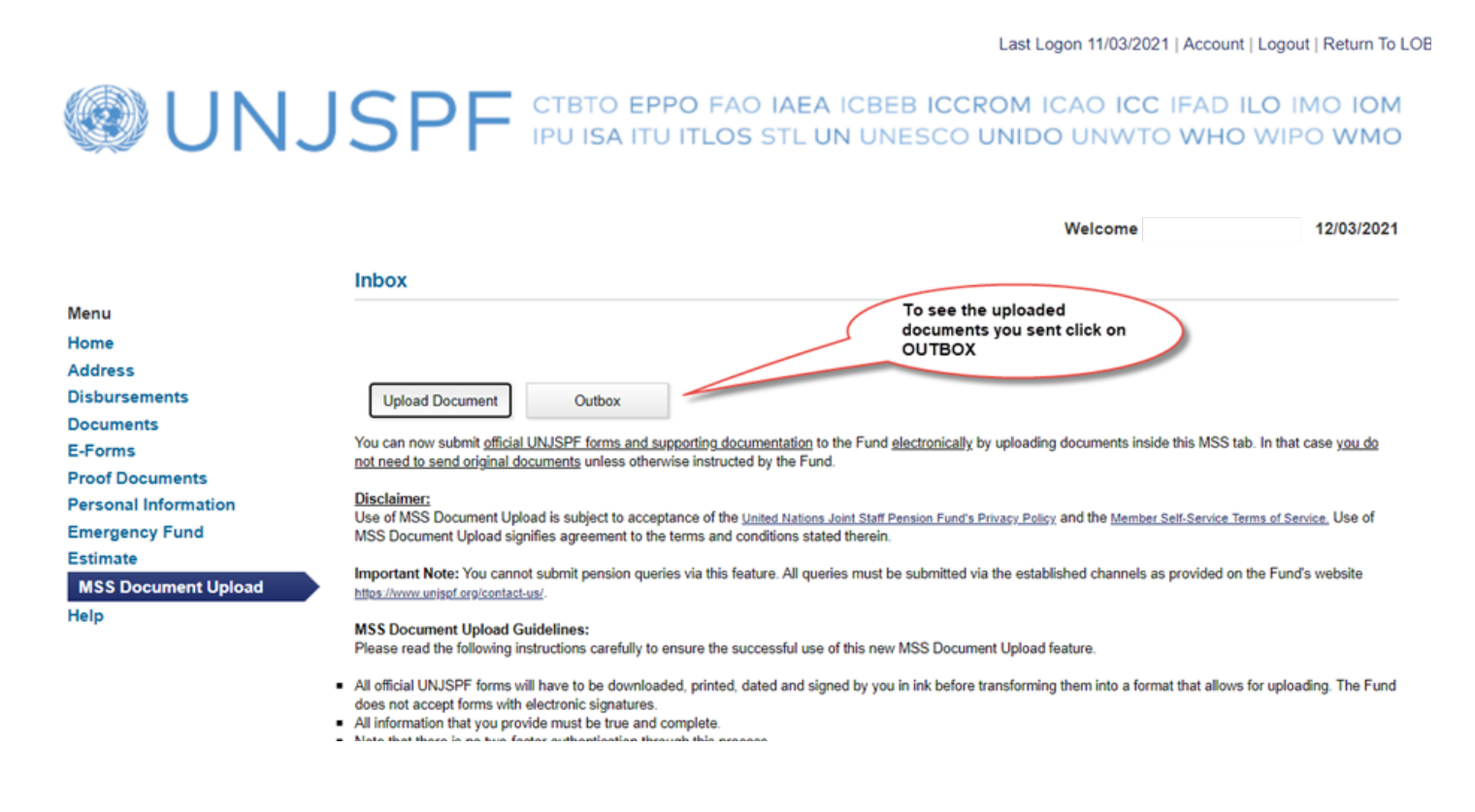

Inside the OUTBOX you will see a line for each successful document submission you made inside this MSS feature, including the submission date. To see the details for each submission, i.e. each document included in the submission, click on the message line concerned and it will take you 'inside' the message details. If you do not see your document submission on this page, then your submission was not successful, and you will have to recommence the document submission process as described under points 4.-7. above.

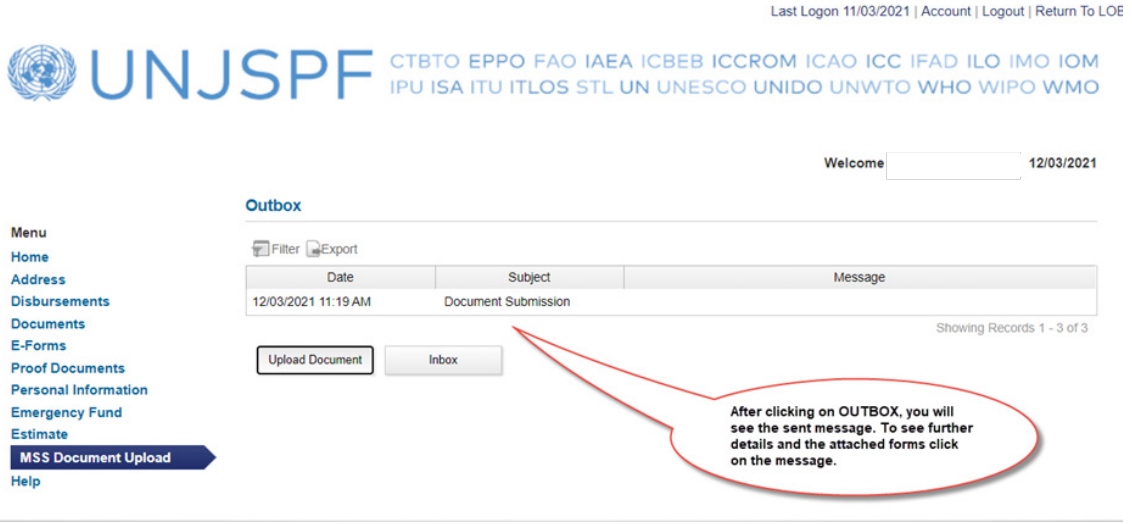

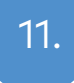

The details for each submission include the file name(s) and description for each file included in the submission. You can open each attachment by clicking on the file name; however, you cannot remove or delete the document, nor can you change the Description. Click on the BACK button to return to the Outbox summary view.

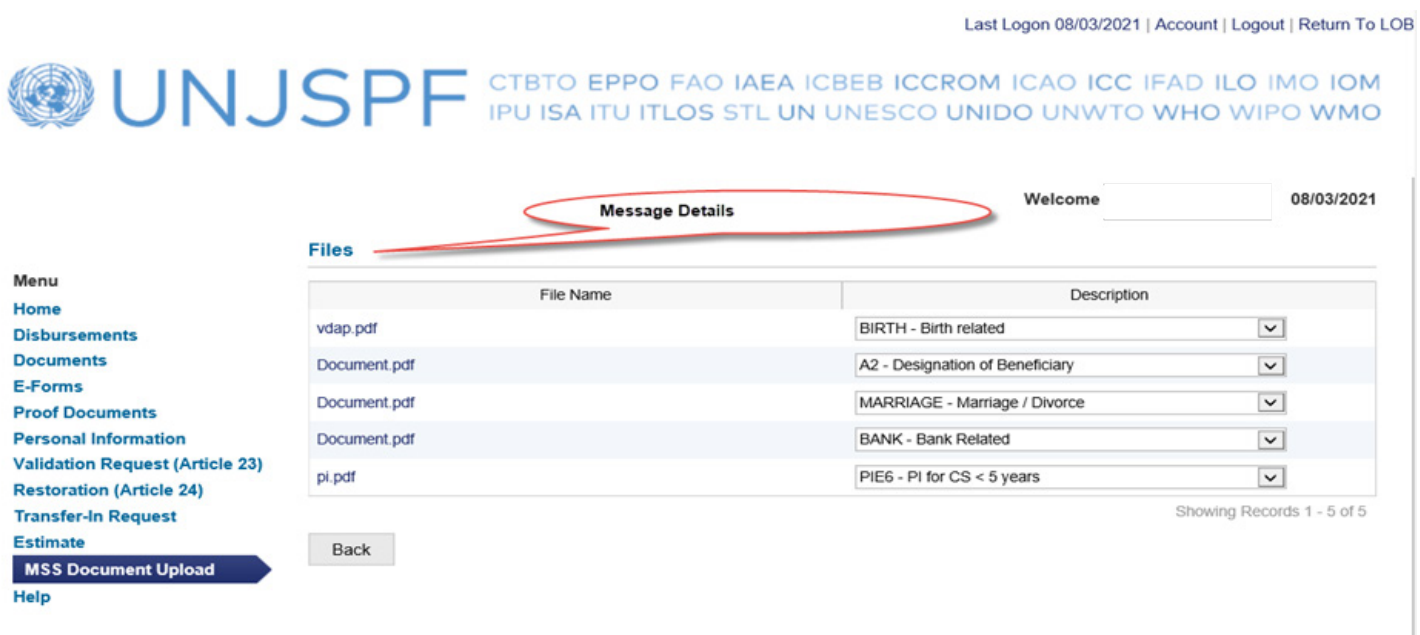